## **3-(1) Garmin Connect 連携**

**『横浜マラソン Run』は、「Garmin Connect」と連携できるようになりました。 普段よりGarminのウェアラブルデバイスと アプリをお使いの方は、ウェアラブルデバイスで記録した走行データをシームレスに取り込むことができます。**

## **▼ 「Garmin Connect」から走行データを取り込むまでの流れ**

**1.「Garmin Connect」アプリをインストールし、アプリの画面に沿ってGarminアカウントの作成、ウェアラブルデバイスとのペアリング を行います。**

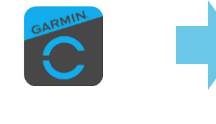

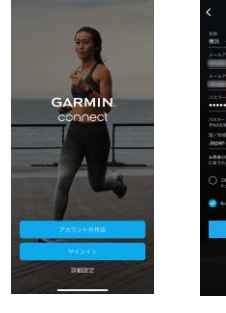

「Garmin Connect」 アプリをインストール

アカウントの作品

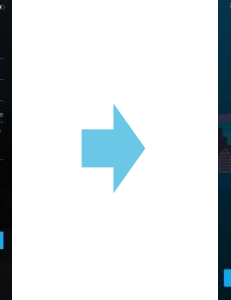

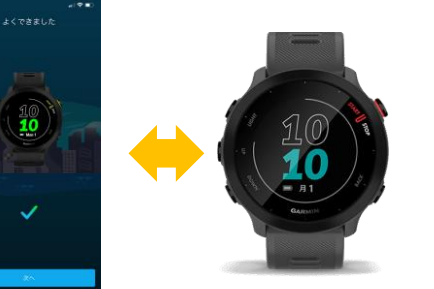

Garminアカウントを作成 フンジン アプリ(スマホ)とウェアラブルデ バイスをペアリングして連携

ウェアラブルデバイス で記録した走行データ が 「Garmin Connect」 アプリを経由して、 Garmin Connectクラ ウドに同期できるよう になっていれば、 準備はOKです。

Garmin connect 連携

# ehealth.jp

 $\mathbb{D}^ \Box$  $\Box$ 

認証完了

易あ

1

 $\mathfrak{C}^-$ 

## **2.『横浜マラソン Run』にて、Garminアカウントの認証を行います。**

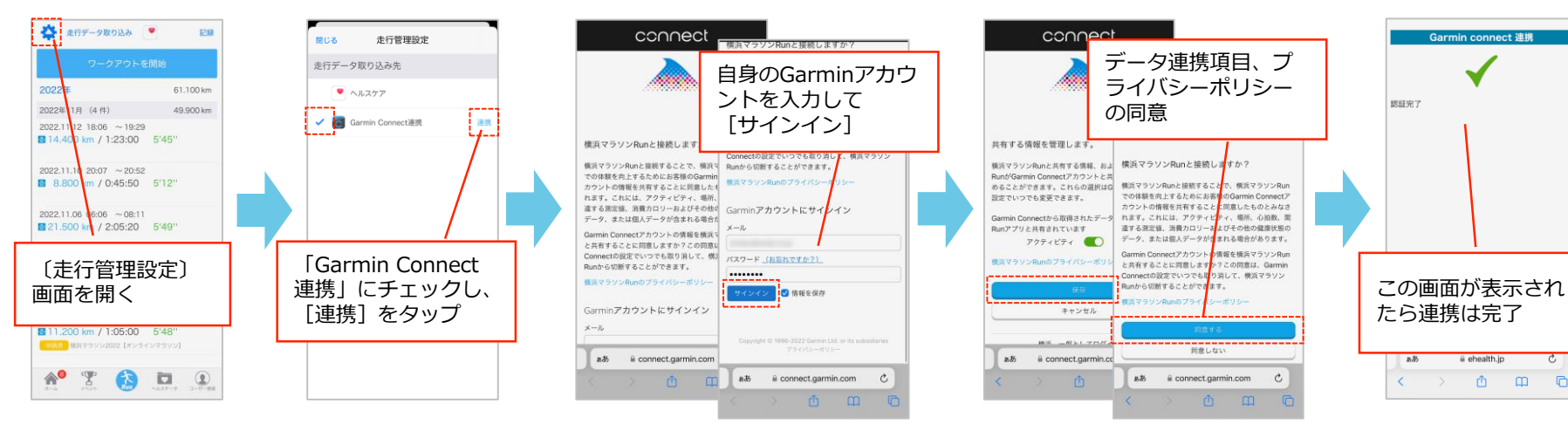

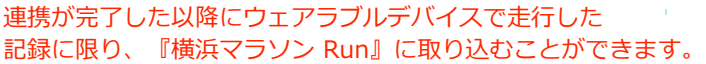

## **3-(1) Garmin Connect 連携(続き)**

## **▼ 「Garmin Connect」から走行データを取り込むまでの流れ(続き)**

**3.Garminウェアラブルデバイスを使用して走行し、「Garmin Connect」アプリ経由でGarmin Connectクラウドに走行データを同期します。**

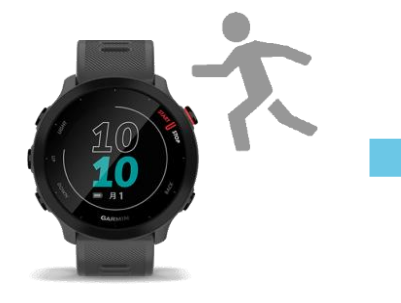

走行

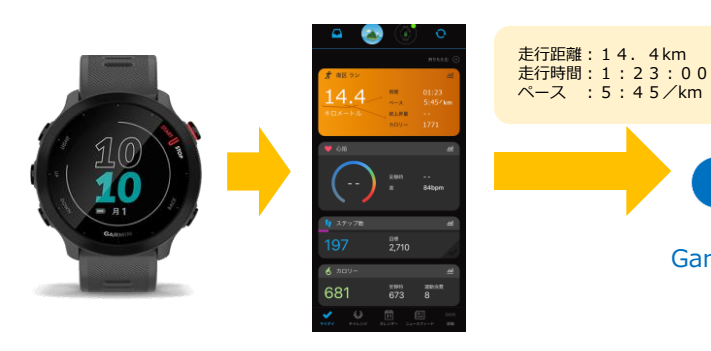

走行後、「Garmin Connect」アプリに走行データを連携、 Garmin Connectクラウドに同期します。

Garmin Connect クラウド

### **4.『横浜マラソン Run』にて、Garmin Connectクラウドより走行データを取り込みます。**

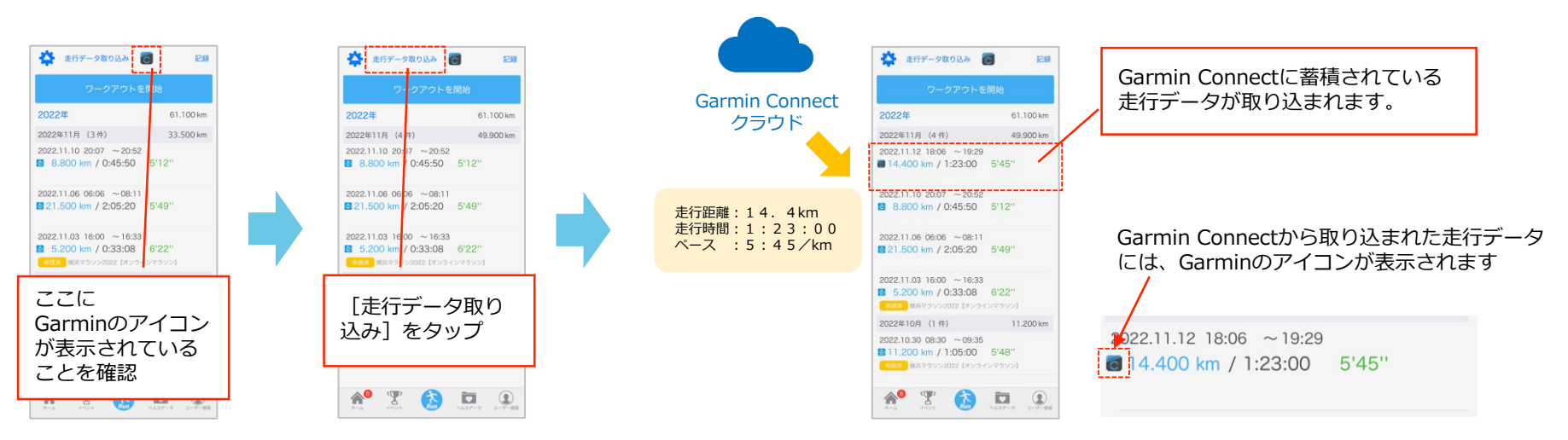

# **3-(2) ランニングアプリとの連携**

**『横浜マラソン Run』では、他のランニングアプリで記録した走行データを取り込むことができます。 取り込みは、iPhoneであれば「ヘルスケア」アプリ、Androidであれば「Fit」アプリを経由します。**

#### **▼ ランニングアプリからの走行データ連携手順 【iPhone の場合】**

ランニングアプリ側での設定(アンダーアーマー社「UA Map My Run」の場合)

**1.「UA Map My Run」アプリをインストールし、アカウントを作成します。 初回起動時にアカウント作成を求められますので、画面に沿って進みます。 ここまでで「UA Map My Run」アプリ内で走行データの記録が可能になります。**

#### **2.「UA Map My Run」アプリと「ヘルスケア」アプリの連携設定を行います。**

**「UA Map My Run」アプリ内の「設定」より、データ連携の許可操作を行います。**

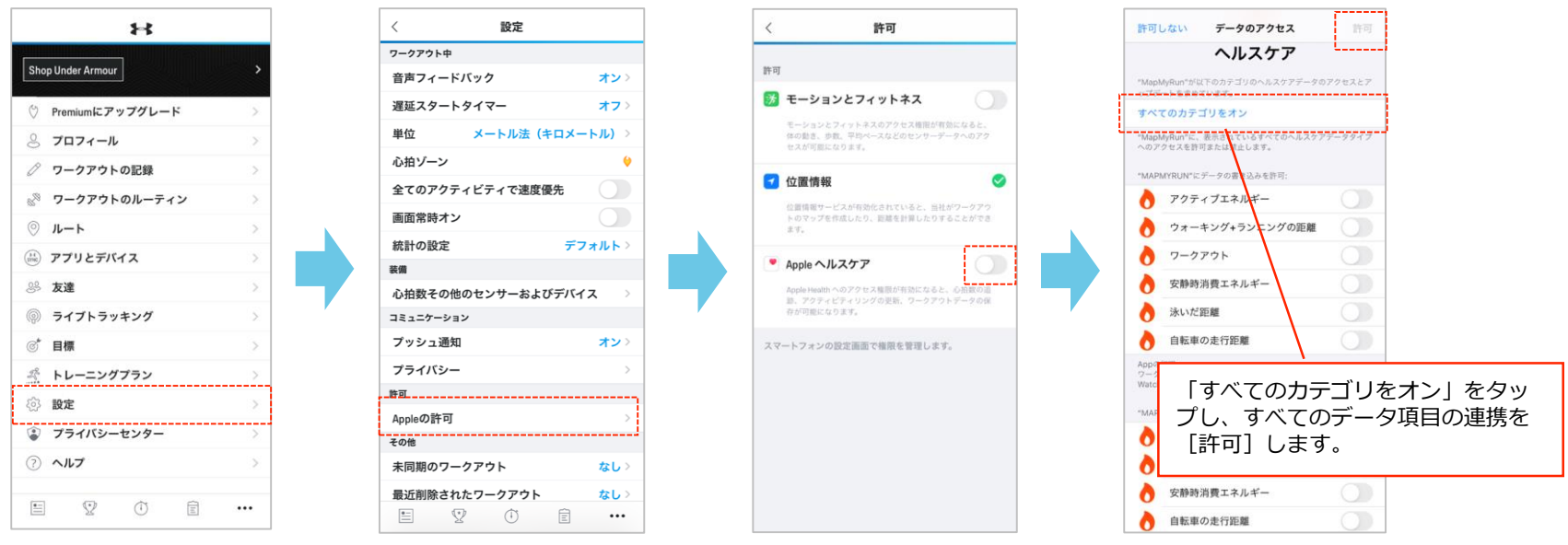

**3.ここまでの設定により、「UA Map My Run」で記録した走行データが、「ヘルスケア」アプリに取り込まれるようになります。**

# **3-(2) ランニングアプリとの連携(続き)**

### **▼ ランニングアプリからの走行データ連携手順 【iPhone の場合】~続き~**

『横浜マラソン Run』側での設定

**4.〔Run〕画面から〔走行管理設定〕画面を表示し、走行データ取り込み先に「ヘルスケア」を選択します。**

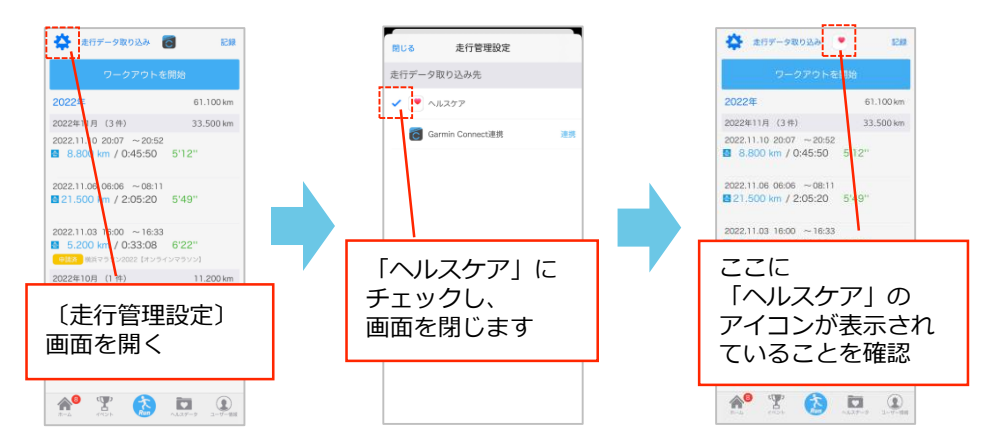

**5.〔Run〕画面にある[走行データ取り込み]をタップすると、〔データのアクセス〕画面が表示されますので、 「ワークアウト」をONに切り替え、[許可]をタップします。**

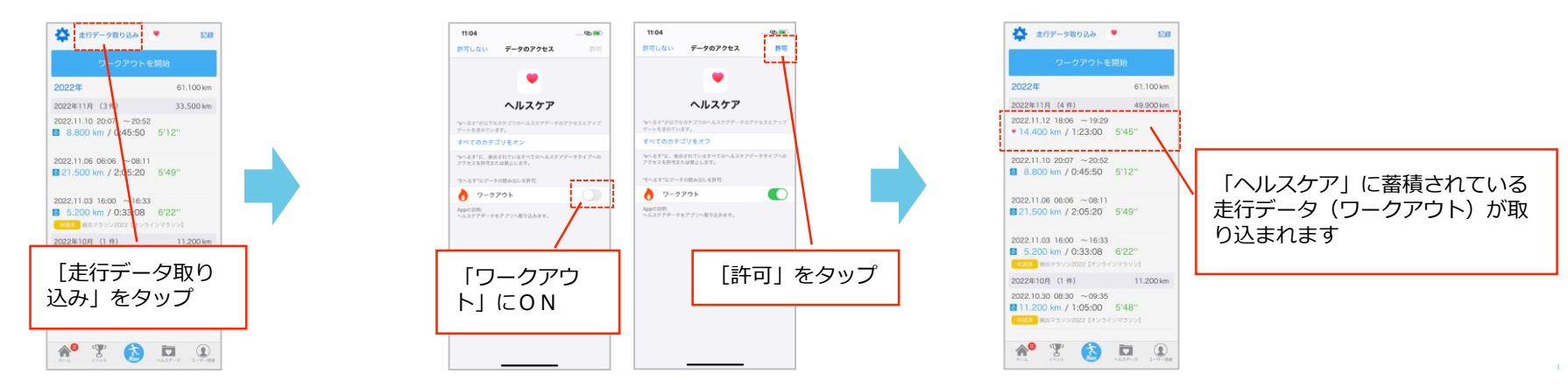

## **3-(2) ランニングアプリとの連携(続き)**

## **▼ ランニングアプリからの走行データ連携手順 【Android の場合】**

ランニングアプリ側での設定(アンダーアーマー社「UA Map My Run」の場合)

**1.「UA Map My Run」アプリをインストールし、アカウントを作成します。 初回起動時にアカウント作成を求められますので、画面に沿って進みます。 ここまでで「UA Map My Run」アプリ内で走行データの記録が可能になります。**

#### **2.「UA Map My Run」アプリと「Fit」アプリの連携設定を行います。**

**「UA Map My Run」アプリ内の「設定」より、Googleアカウントを指定してデータ連携の操作を行います。**

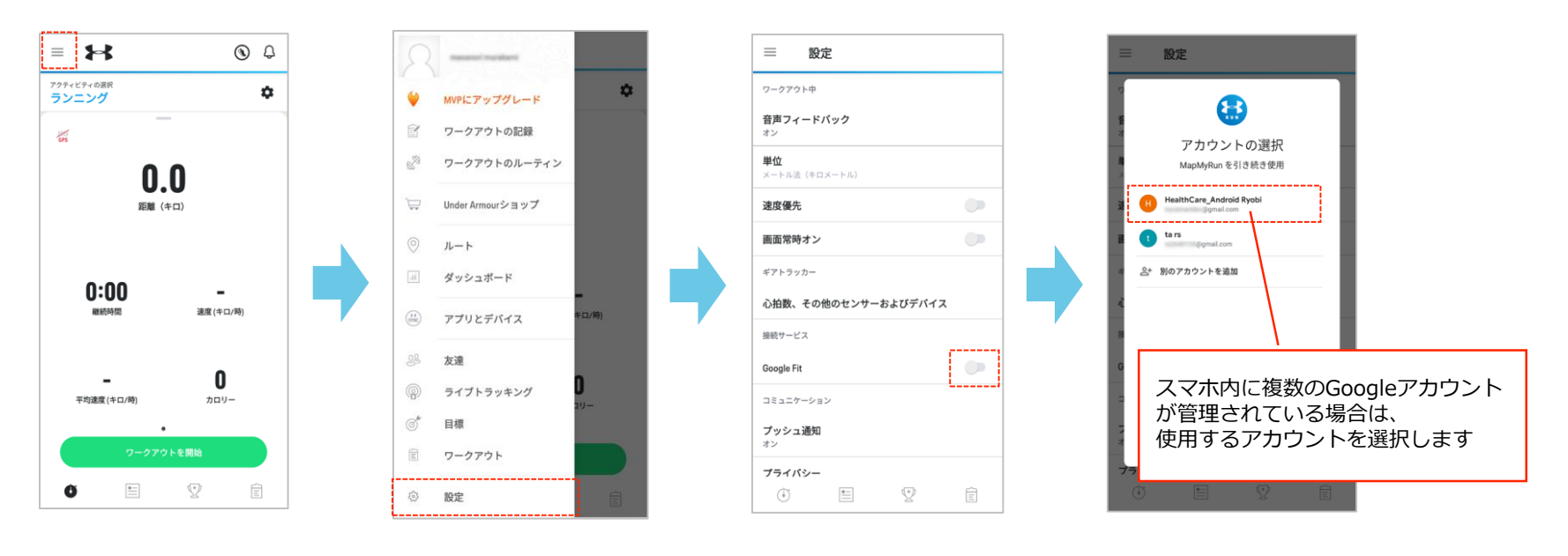

**3.ここまでの設定により、「UA Map My Run」で記録した走行データが、「Fit」アプリに取り込まれるようになります。**

# **3-(2) ランニングアプリとの連携(続き)**

## **▼ ランニングアプリからの走行データ連携手順 【Android の場合】~続き~**

『横浜マラソン Run』側での設定

**4.〔Run〕画面から〔走行管理設定〕画面を表示し、走行データ取り込み先に「GoogleFit」を選択します。**

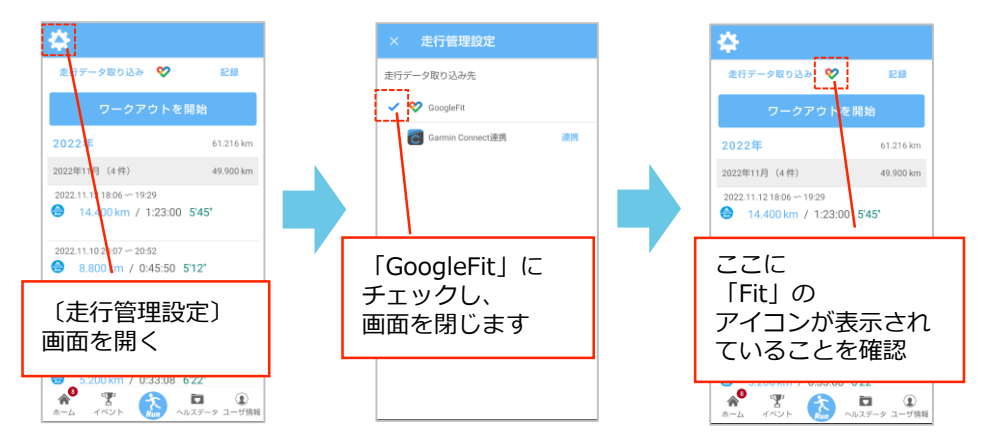

5. 〔Run〕画面にある[走行データ取り込み]をタップすると、スマホ内で管理されているGoogleアカウントが表示されますので、 **「Fit」と連携する(ランニングアプリ側で選択したものと同じ)Googleアカウントを選択します。**

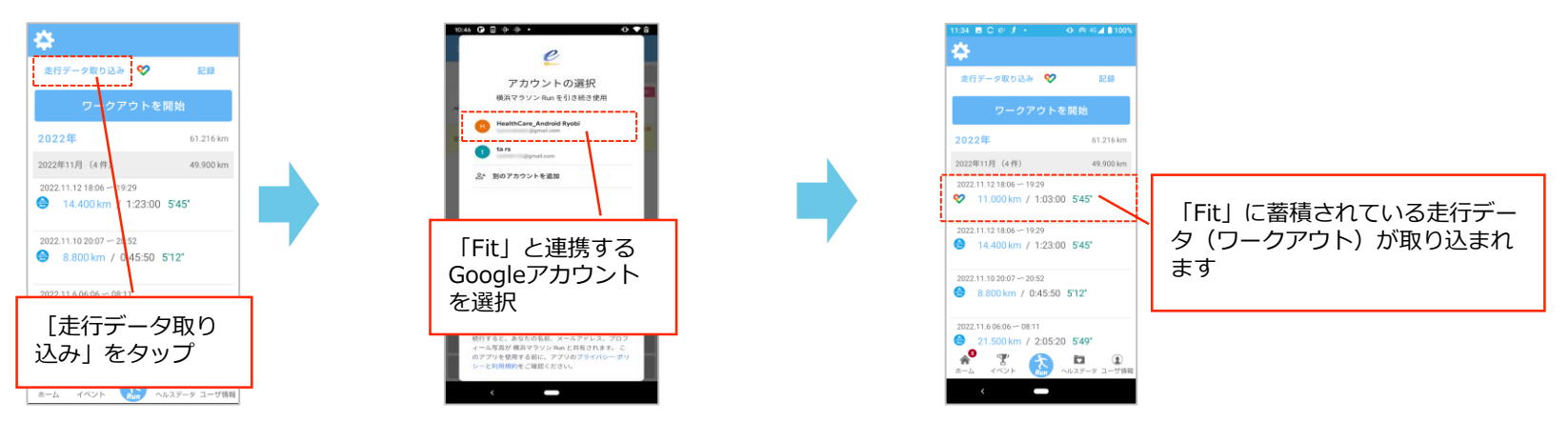